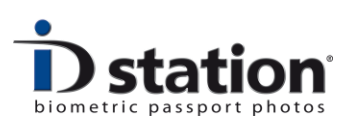

## How To : Save an ID photo

## **Introduction**

An ID photo is usually printed. There are many new applications for ID photos which require digital ID photos: ID photos saved as a JPEG file. A digital ID photo can be saved to disc, USB stick, DvD, SD card or any other storage media. Note that ID station also has functions for Emailing and uploading digital ID photos!

Saving an ID photo is very straightforward: After ID station has finished the automatic processing, just click on the Save button:

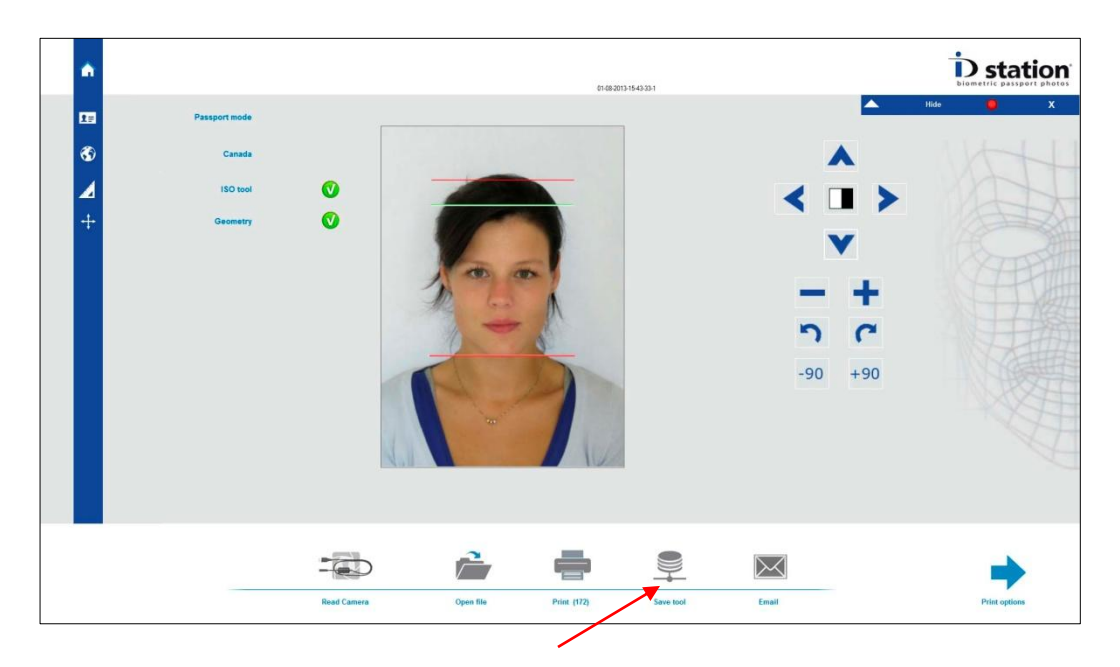

*Click on the Save button to save the ID photo.*

The save button opens a new window showing the available save options:

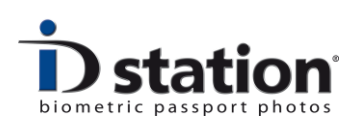

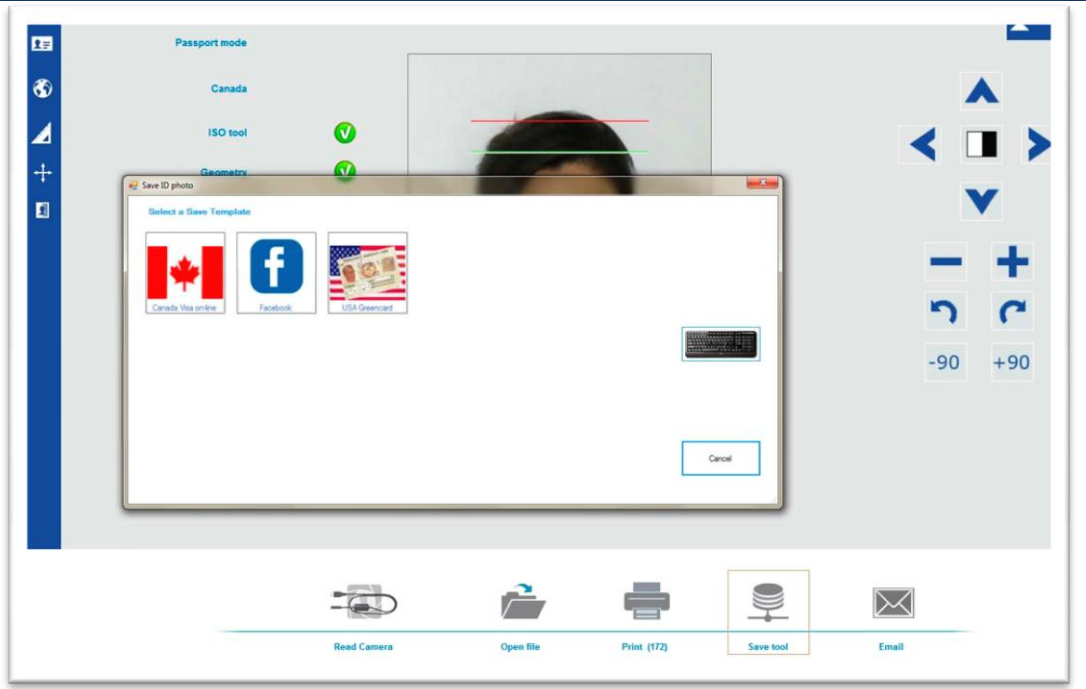

Every button represents a save option. For example, if you need to save the ID photo for Facebook, select the Facebook option by clicking on that button. The options for saving for Facebook will appear. The on screen keyboard will appear automatically for you to enter the filename for saving.

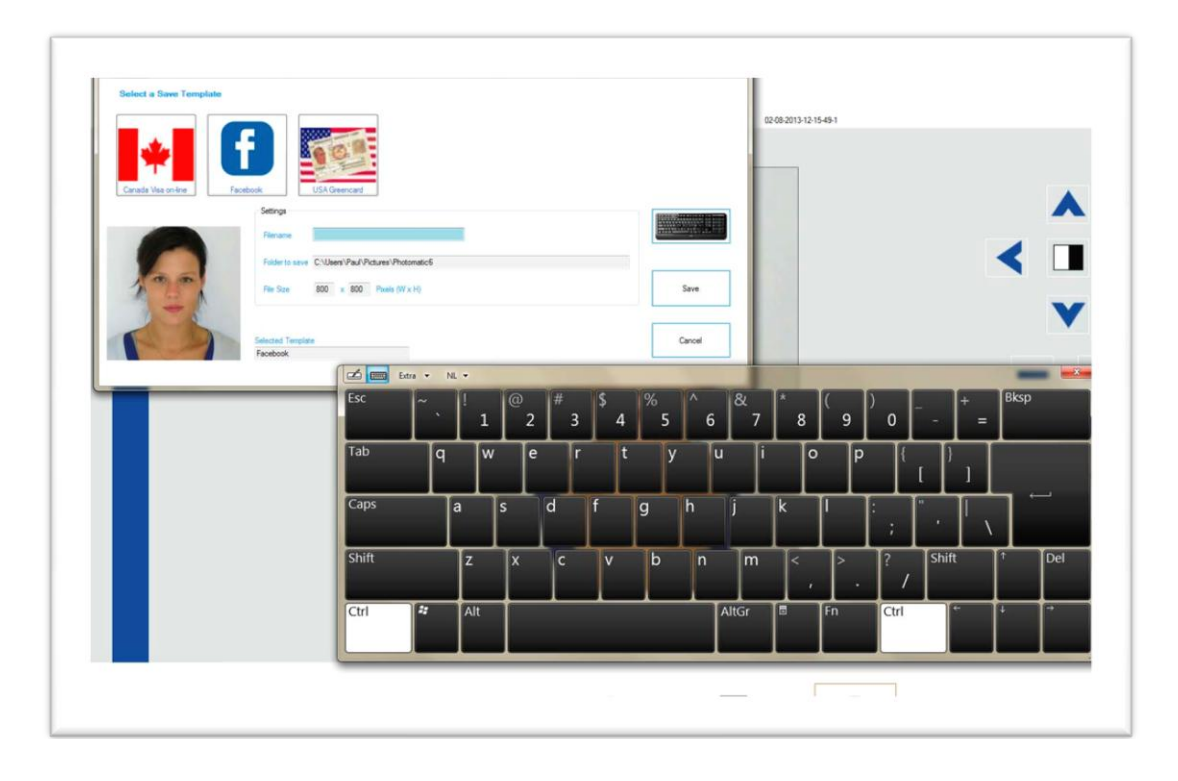

Page 2

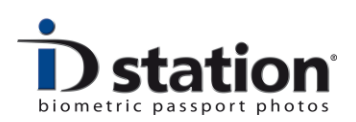

You should enter the filename for saving the ID photo. The size and folder are shown on screen. After entering the filename click on save. And you're done.

## **Wrong format?**

If you select a save option that requires a specific *country* you will get an error message:

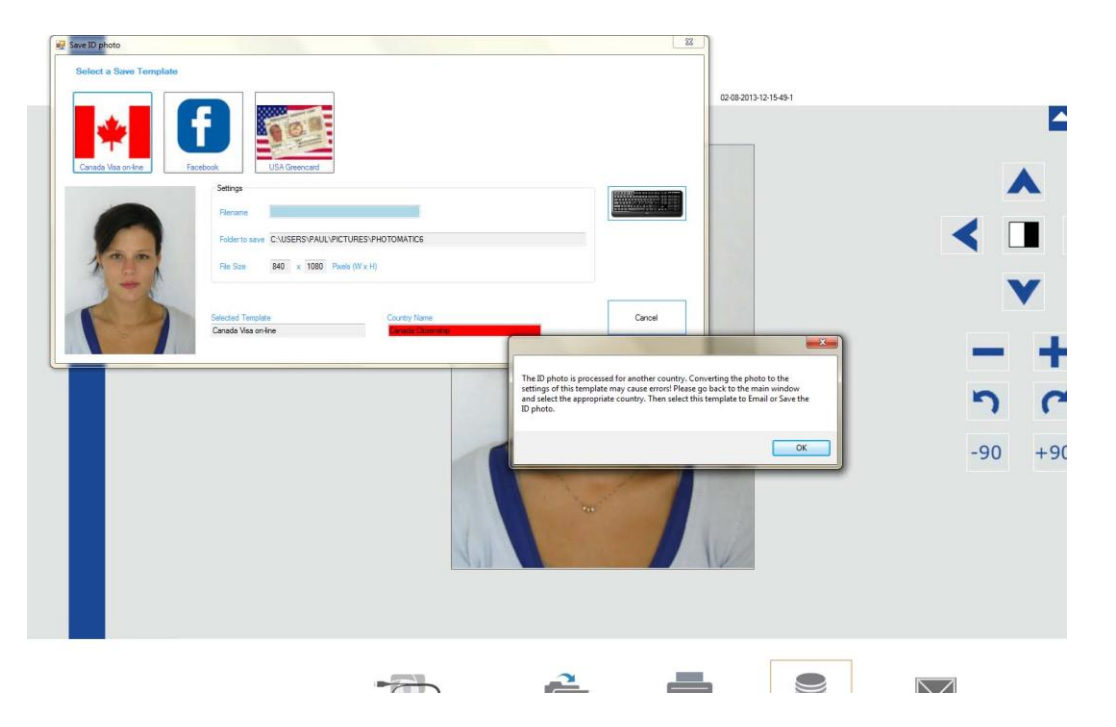

The error message means that the format for saving differs from the format used to create the ID photo (the selected Country).

Click on Ok to dismiss the error message and close the save option window. Now change the Country to the one for which you want to save the ID photo. For example for the USA green card save option you need to set the Country to USA.

## **Add you own buttons to the Save function**

The default buttons are supplied for demo purposes. Their function is to demonstrate how to use this option of the save tool. To understand what these buttons do, how they were created and how to make your own buttons, you should read the "*How to : create upload, save and email buttons*".